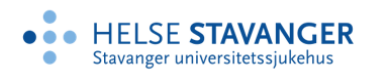

# INFORMASJON TIL BEHANDLER *REVIDERT 25.08.22*

### **HVA ER KVARUS?**

Nasjonalt kvalitetsregister for behandling av skadelig bruk eller avhengighet av rusmidler (Kvarus) er et nasjonalt medisinsk kvalitetsregister. Et medisinsk kvalitetsregister er en systematisk samling av informasjon om en bestemt gruppe pasienter, deres helse- og livssituasjon ved oppstart av behandlingen, innholdet i behandlingen, pasientenes opplevelse av behandlingen, og hvordan det går med dem underveis og etter at behandlingen er avsluttet. I Kvarus er pasientgruppen definert som pasienter med skadelig bruk eller avhengighet av rusmidler, som får sin behandling gjennom et pakkeforløp i tverrfaglig spesialisert rusbehandling (TSB). Opplysninger om pasienten samles inn gjennom hele behandlingsforløpet i TSB og er delt inn i følgende registreringsmoduler: *basisregistering*, *målepunkt*, *avslutningsregistrering* og *ett-års oppfølging*. Kvarus er basert på reservasjonsrett. Informasjon om pasientens rett til å reservere skal gis både muntlig og skriftlig, og informasjonsskriv om Kvarus og prosedyre for gjennomføring av reservasjon skal være tilgjengelig hos behandlere.

Kvarus skal, i likhet med andre nasjonale kvalitetsregistre, danne grunnlag for kvalitetsforbedring av helse –og omsorgstjenesten, på nasjonalt og lokalt nivå.

Den nasjonale implementeringen av Kvarus er et krav fra Helse- og omsorgsdepartementet og de regionale helseforetakene. Driften av registeret ledes av Regionalt kompetansesenter for rusmiddelforskning i Helse Vest (KORFOR), ved Avdeling rus og avhengighetsbehandling i Helse Stavanger HF.

Registrering i Kvarus skjer uavhengig av behandlers plikt til journalføring.

### **OPPSTART**

#### A. BLI KJENT MED KVARUS

Bli kjent med Kvarus gjennom nettsiden [www.kvarus.no.](http://www.kvarus.no/) Her finnes nyttig informasjon om hva Kvarus er, hensikt og formål, bakgrunn for variabler som inngår i registeret, informasjon om reservasjon og praktiske forhold omkring registreringen, i tillegg til informasjonsmateriell som kan brukes i dialog med pasienter. Deretter anbefaler vi at alle går gjennom e-læringskurset [SmartLearn kursrom \(helse-sorost.no\).](https://kurs.helse-sorost.no/ScormServices/ScoStart.aspx?load=preview&scorm_version=1.2&starting_url=%2Fuploaded%2Fscormcourse%2F2022%5Fmf%5FHelseStavanger%5FKvarus%5Fv3%2Findex%5Flms%2Ehtml) Merk at e-læringskurset går gjennom alle registreringsmoduler. En velger selv om en vil gå igjennom hele kurset med en gang (tar ca. en halv time hvis dere ikke stopper opp underveis), eller om en vil gå igjennom en modul om gangen.

#### B. ØVING I DEMO

Når en har blitt kjent med Kvarus gjennom nettsiden og e-læringskurset kan en logge seg på i DEMO versjonen av Kvarus. Gjennom DEMO versjonen får en muligheten til å bli kjent med innholdet i- og utseende av selve registeret, i tillegg til at en kan øve enten alene eller sammen med kollegaer. Merk at det kun skal legges inn fiktive pasienter i DEMO. Opplysningene som registreres skal også være fiktive, og ikke knyttet til en pasient.

Slik logger du deg på:

- 1. Skriv inn <https://mrsweb.hemit.org/Kvarusregister/>i adressefeltet i nettleseren (Chrome og EDGE er anbefalt, men også andre kan brukes).
- 2. Velg alternativet «Test ldp» (nederst i listen)
- 3. Skriv inn det fiktive fødselsnummeret (PID) som du enten har fått via din register/kvaruskontakt eller kan få ved å sende en epost til rådgiver i Kvarus [\(janne.arstad@sus.no\)](mailto:janne.arstad@sus.no)
- 4. Logg deg inn som «Registeransvarlig» i din virksomhet (det kommer opp en liste med alle virksomheter som skal registrere i Kvarus)

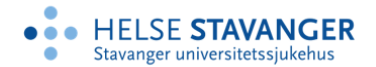

## C. SØK OM TILGANG

Før du kan begynne å registrere pasienter i Kvarus må du selv søke om tilgang. Kopier/trykk på linken [https://mrs.nhn.no/kvarusregisteret/.](https://mrs.nhn.no/kvarusregisteret/) Legg gjerne inn denne adressen som en favoritt eller som en snarvei på skrivebordet på den pc-en eller lap-topen som du kommer til å bruke i registreringsarbeidet (se [«Den tekniske](https://helse-stavanger.no/kvarus)  [løsningen»](https://helse-stavanger.no/kvarus) for krav til maskinvare og program). Deretter gjør du følgende:

- 1. Velg ID porten.
- 2. Velg deretter BANKID (samme metode som ved innlogging i nettbank, skatteetat og andre nettsteder).
- 3. Fyll ut søknadsskjemaet. Det holder at du skriver inn navn, e-postadresse og hvilken avdeling du tilhører. Tast send.
- 4. Kvarus-ledelsen får automatisk en e-post med melding om hvem som har søkt.
- 5. Navn og rolle til søker sjekkes mot navnelister mottatt fra Kvarus-kontaktene over hvem i den enkelte behandlingsenhet som skal ha hvilke roller i Kvarus, før søknaden godkjennes.
- 6. Du mottar en e-post til den adressen du oppgav i søknaden, om at søknaden er godkjent.

## D. LOGG DEG INN I MRS KVARUS FOR REGISTRERING AV PASIENTER

Du kan nå logge deg inn i Kvarus for å starte registreringsarbeidet. Det gjør du ved å benytte samme adresse som du brukte når du søkte om tilgang [https://mrs.nhn.no/kvarusregisteret/.](https://mrs.nhn.no/kvarusregisteret/) Deretter gjør du følgende:

- 1. Alle som arbeider i helseforetak i Helse-Midt bruker innloggingen for Helse-Midt.
- 2. Alle som arbeider i andre helseforetak og i private virksomheter som har innført smartkort/pinkode som løsning for innlogging i virksomhetens it-systemer, kan nå bruke samme løsning dersom en kobler «BuyPass»-løsningen til kortet (spør lokal leder/sekretær om hvordan det gjøres i deres virksomhet). En vil da kunne logge seg på direkte ved å velge BUYPASS.
- 3. De som ikke kan velge ett av alternativene ovenfor, må logge seg inn via ID-PORTEN, og velge enten BANKID eller MINID.

Når du har fått tilgang kan du starte registreringen av dine pasienter.

## **BEHOV FOR INFORMASJONSMATERIELL?**

S[e www.kvarus.no](http://www.kvarus.no/) under *Ressurser* for å skrive ut informasjonsmateriell. Dersom du ønsker brosjyrer i papirformat, ta kontakt med registerledelsen.

## **SPØRSMÅL OM KVARUS?**

Dersom du har spørsmål om Kvarus, henvend deg først til Kvarus-kontakten i din avdeling/enhet, eller Registerkontakten. Hvis du ikke får svar på det du lurer på, henvend deg til registerledelsen:

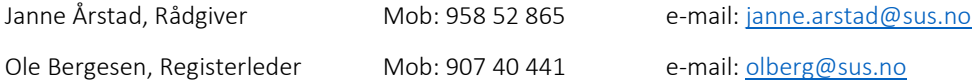